## マイ・カレンダを作ろう(Office2007)

- 1.カレンダー部分のダウンロード(WindowsVISTA/Windows7)
	- 「カレンダーファクトリー」で検索しましょう。
	- ダウンロード → 2011年版 をクリックすると色々なデザインのカレン ダーが出てきます。気に入った図柄の ◎タウンロート)をクリックします。
	- ダイアログの「保存」をクリックします。
	- ダウンロードされた xxxx.zip ファイルを右クリックして「すべて展開」を クリックする。保存先を指定して「展開」をクリックします。保存先のフォ ルダに月毎に 12 個のファイルが展開されます。
- 2.カレンダ部の作成
	- ① ページレイアウト→余白→ユーザ設定の余白をクリックし、印刷の向きを 縦、「余白」と「とじしろ」を下図のように設定します。

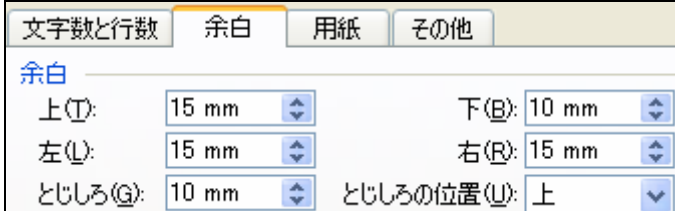

- ② 挿入→図 で先に用意したカレンダを挿入します。図をクリックして選択 状態(周囲に枠が出る)にして、図ツール→書式→文字列の折返し→前面 にします。 ■ 前面(N)
- 3.上部に写真を入れる( 専用の画像加工ソフトを使わずにワードで加工する 方法を勉強しましょう)
	- ① 同じように、その月の写真を挿入します。
	- ② 図の上をクリックして選択状態にした状態で、文字列の折り返 し→背面にします。
	- ③ 同じく図が選択された状態で、図ツール→書式→サイズ→トリ

ミングをクリックします。

- ④ 四隅のマークや、上下/左右にあ るハンドルマークをドラッグし、 適当な形にトリミングします。
- ⑤ このトリミング機能は、切り取っ たように見せかけているだけで、 ファイル自身は元の大きなまま です。また、とても大きな写真を 縮めて使っているので、過剰品質 になっています(保存する時、ワ
	- ードファイルのサイズが巨大になります)。

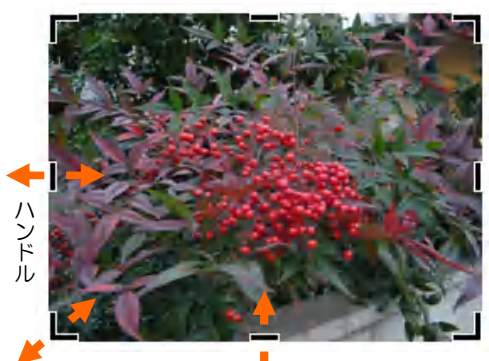

sun mon bue wed the the sat  $4 \t5 \t8 \t7$ 

> $14$  $15$  $21$   $22$

 $20$ 

ハンドル ハンドル

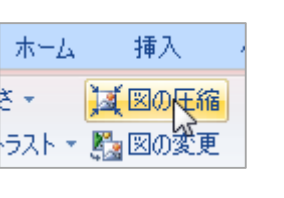

 適正品質にするには図を選択状態にした 後「図の圧縮」をクリックして、オプション 画面を右下図のように設定してOKします。 これで、印刷するのに必要充分な品質になり、 無駄がなくなりました ☝

(※ファイルが大きくなる だけですが、メールに添 したり、知人にファイル 渡すときに困る場合があ ます。普段から適正化を るくせをつけておきま しょう)

 $\rightarrow$ トリミンク  $\frac{1}{2}$ 

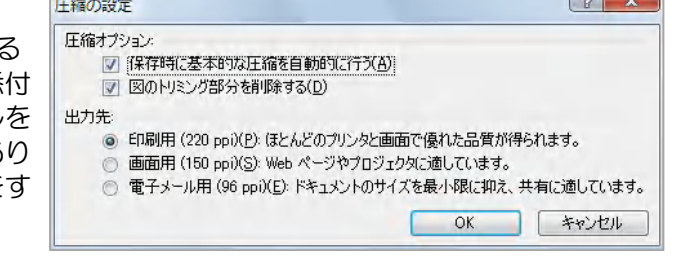

4. 「2011 年カレンダー1 月 doc」など名前を付けて保存しましょう。